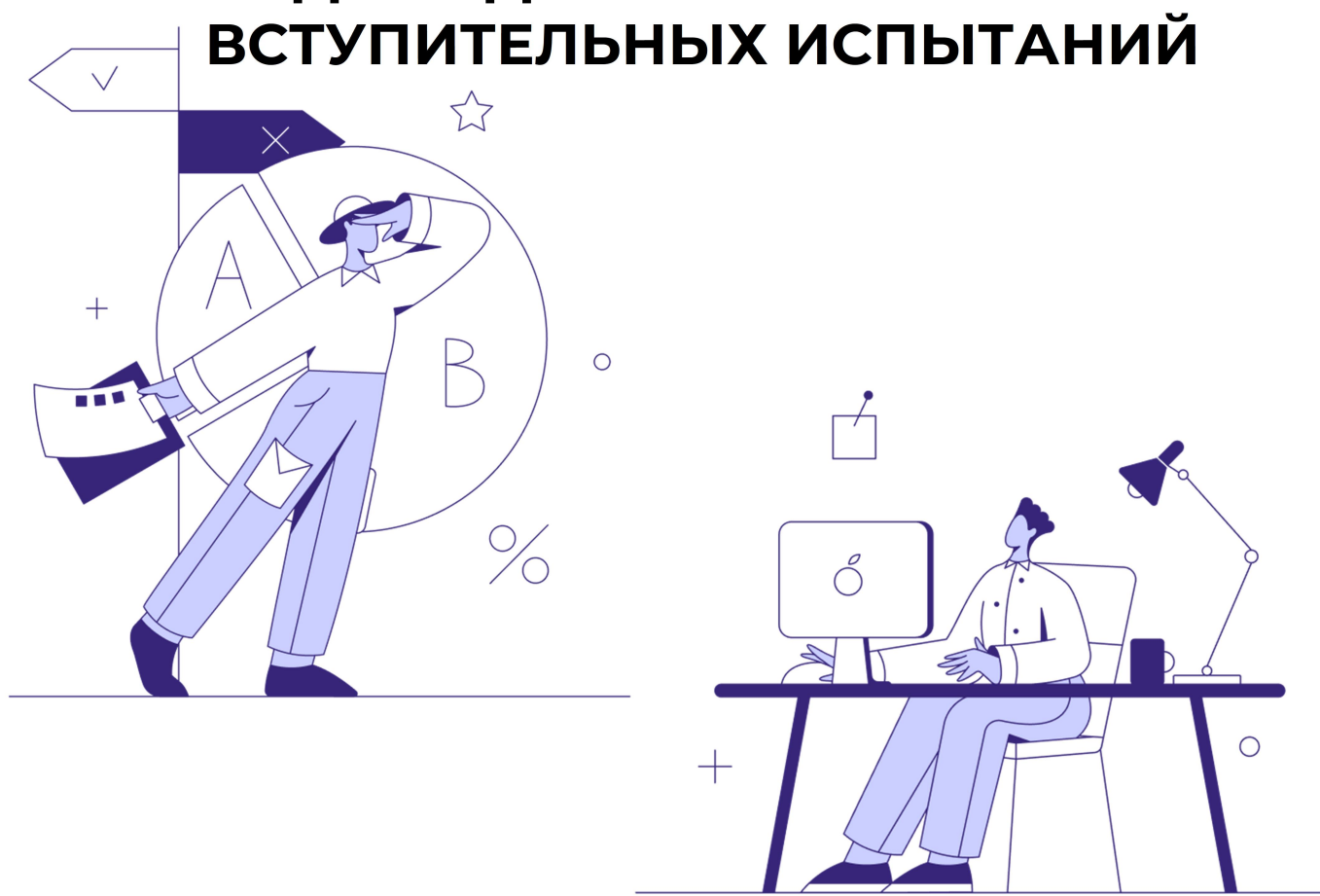

# ИНСТРУКЦИЯ ДЛЯ СДАЧИ ВНУТРЕННИХ

## Ордена Трудового Красного Знамени федеральное государственное бюджетное образовательное учреждение высшего образования «МОСКОВСКИЙ ТЕХНИЧЕСКИЙ УНИВЕРСИТЕТ СВЯЗИ И ИНФОРМАТИКИ» (МТУСИ)

МАССОВЫХ КОММУНИКАЦИЙ РОССИЙСКОЙ ФЕДЕРАЦИИ

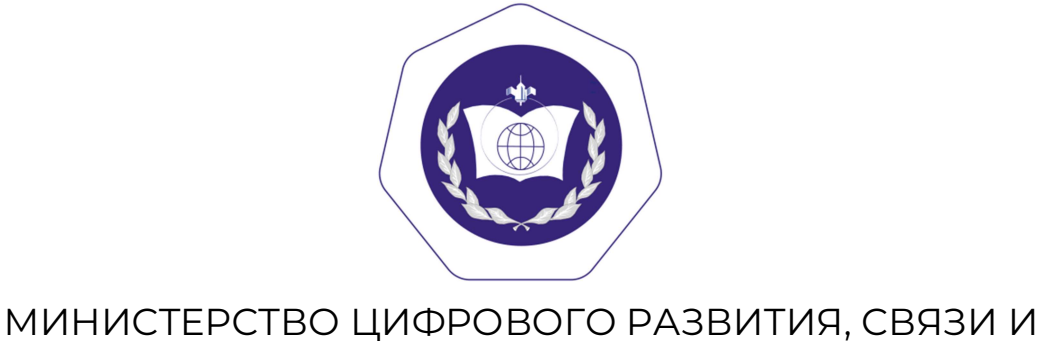

## Оглавление

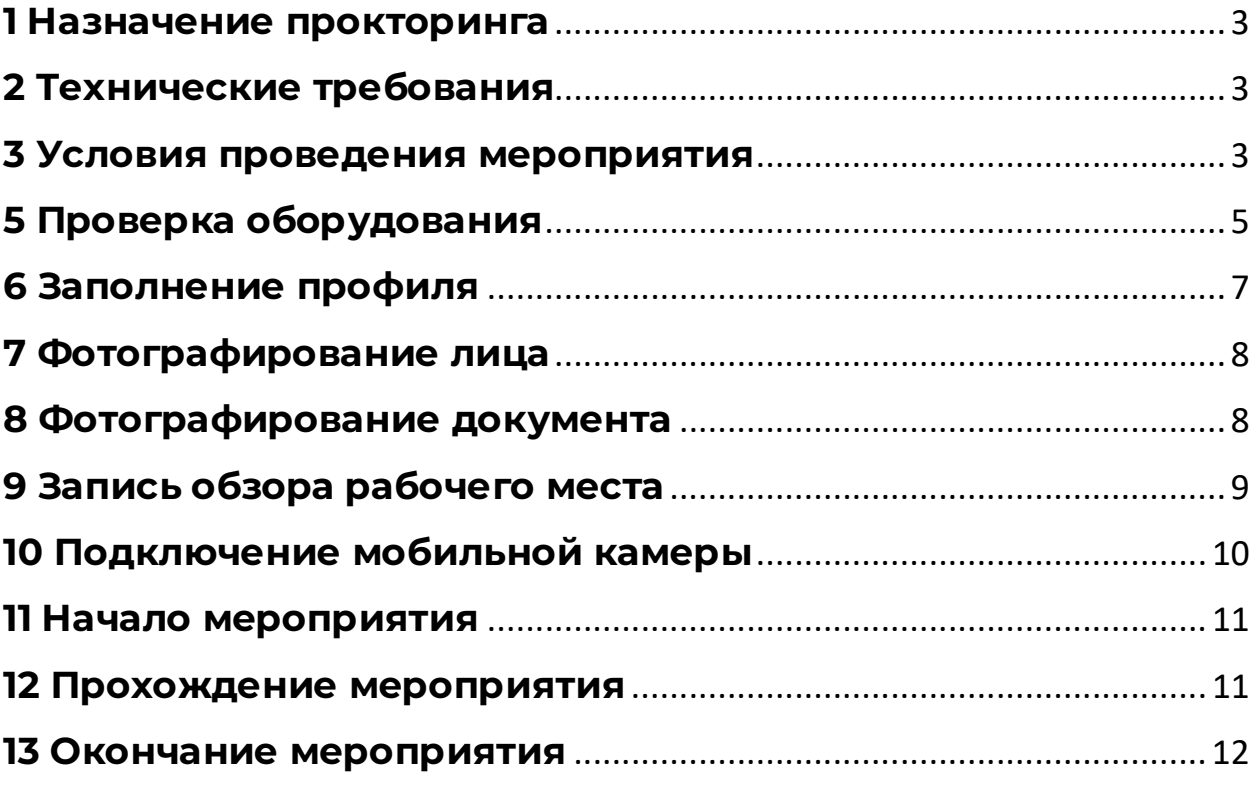

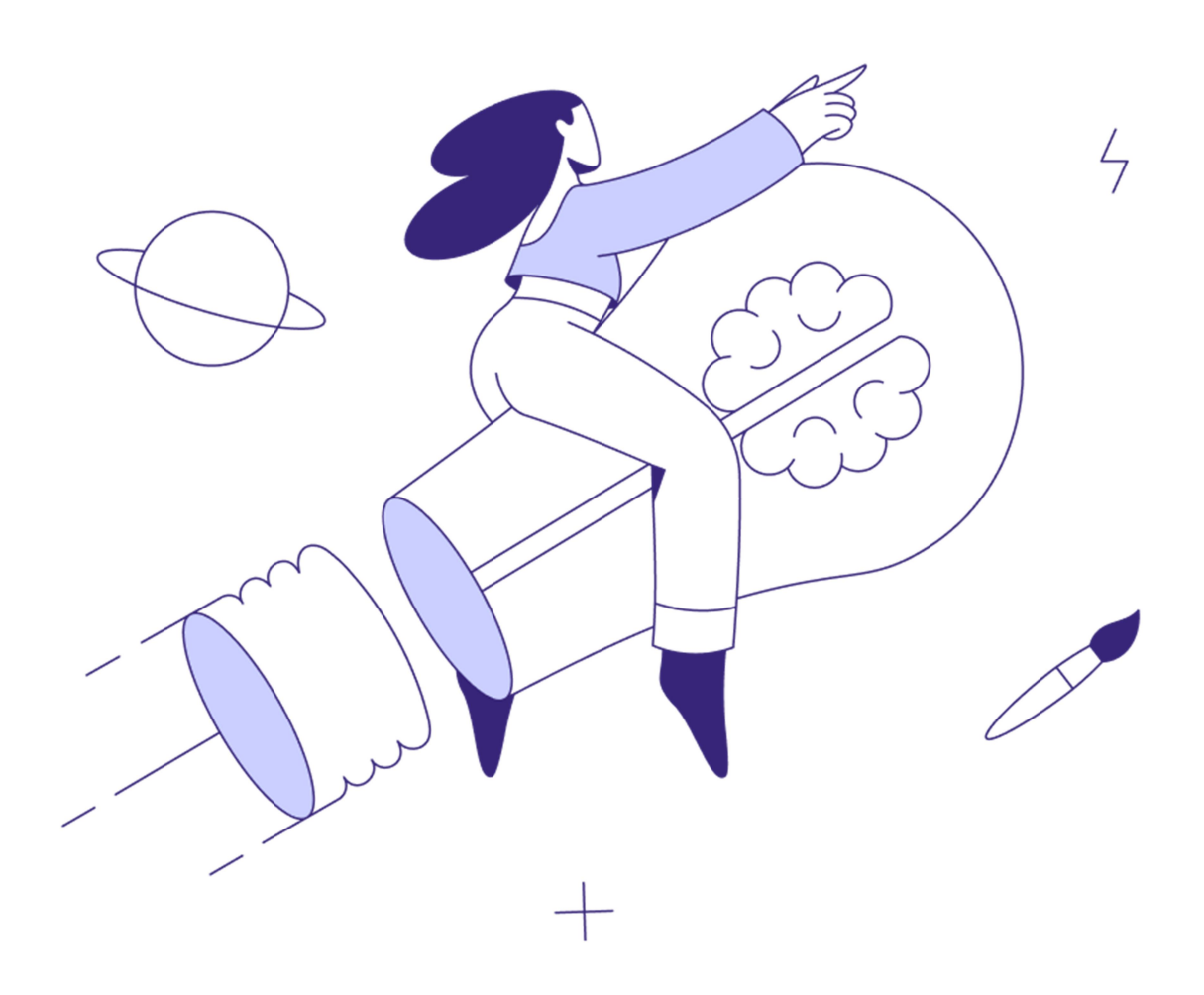

## 1 Назначение прокторинга

Система прокторинга предназначена для контроля самостоятельности прохождения онлайн-экзаменов или тестов в системах дистанционного обучения (СДО). Она верифицирует личность ученика и осуществляет наблюдение в реальном времени для выявления возможных нарушений.

## 2 Технические требования

Технические требования системы прокторинга приведены в табл. 1. Таблица 1 — Технические требования

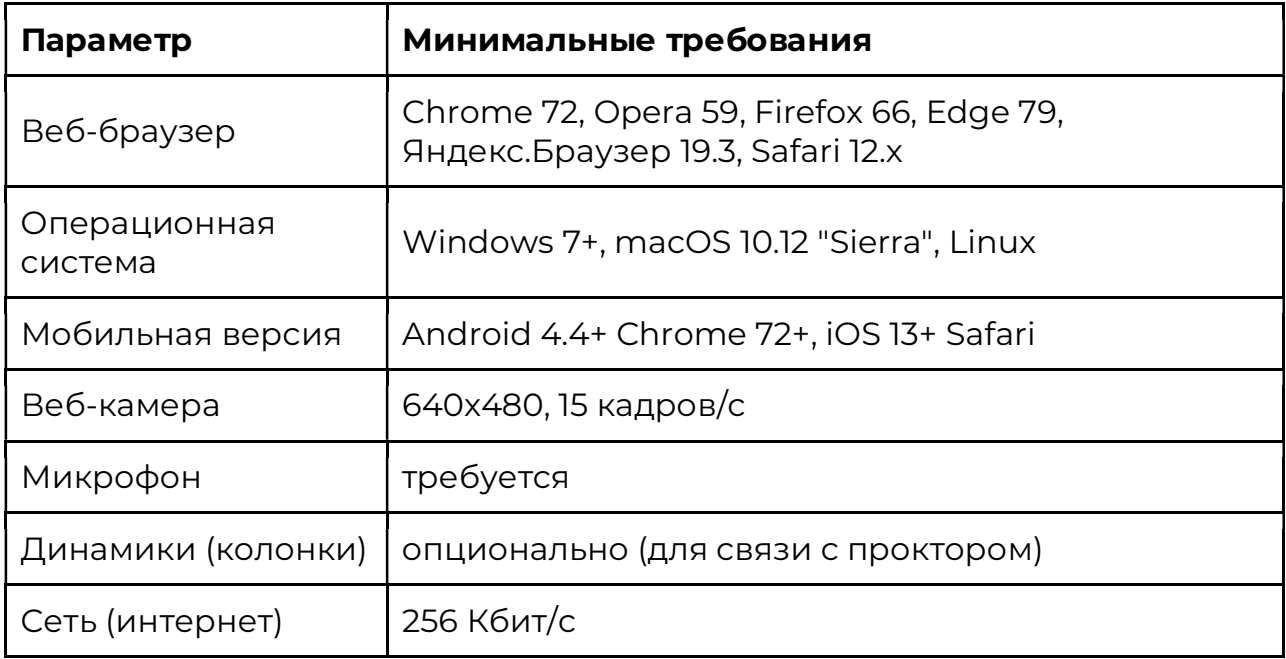

Перед началом мероприятия необходимо проверить совместимость компьютера с системой прокторинга на странице https://proctoredu.ru/check.

Дополнительно можно проверить веб-камеру, микрофон и сеть тут:

- Проверить веб-камеру
- Проверить микрофон
- Проверить WebRTC
- Проверить скорость интернета

### 3 Условия проведения мероприятия

Чтобы начать мероприятие с прокторингом необходимо ознакомиться с правилами и дать свое согласие с условиями проведения мероприятие (рисунок 2).

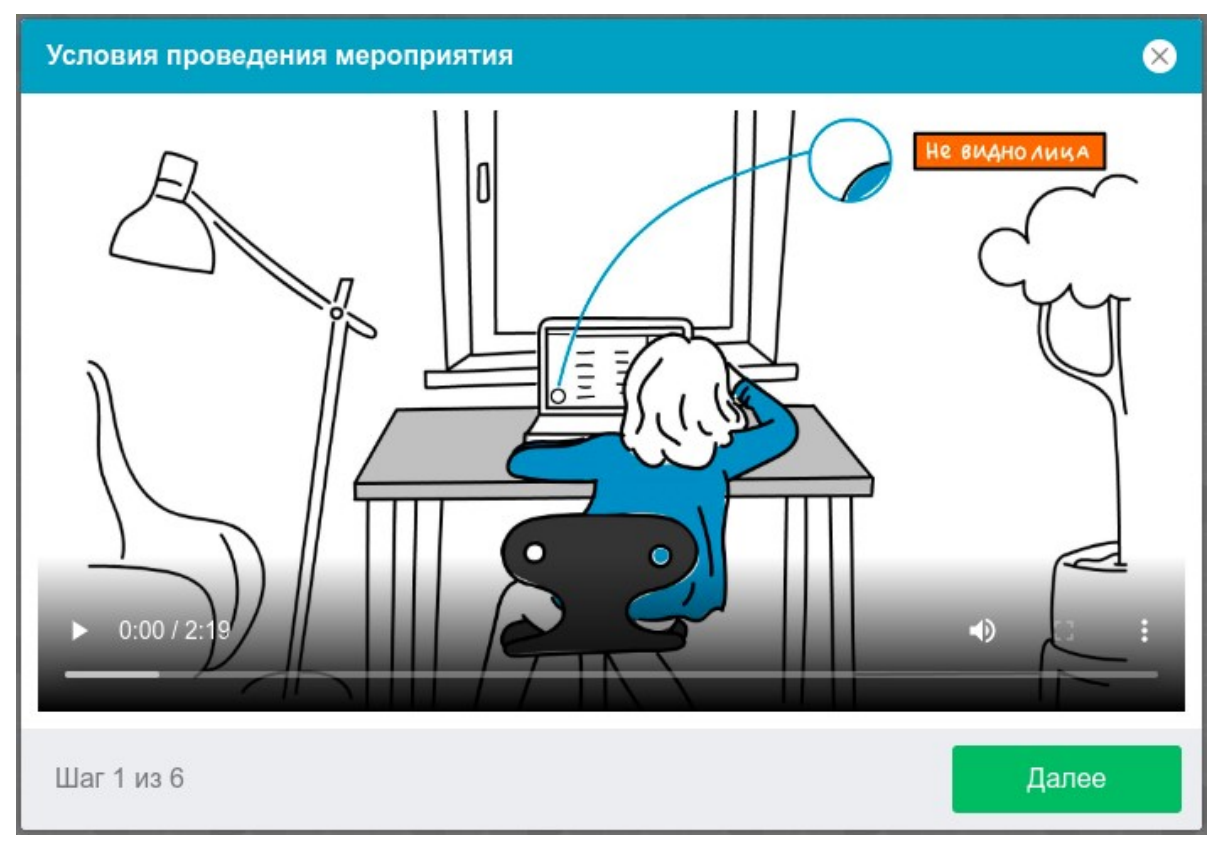

Рисунок 2 — Условия проведения мероприятия

Система прокторинга автоматически выставляет оценку уровня доверия к результатам мероприятия, которая зависит от факторов, описанных ниже. Соблюдение следующих правил на протяжении всего мероприятия поможет вам получить максимальную оценку доверия:

- вы даете свое согласие на аудио- и видеозапись и последующее хранение всего мероприятия;
- веб-камера должна быть установлена строго перед лицом, не допускается установка камеры сбоку;
- голова должна полностью помещаться в кадр, не допускается частичный или полный уход из поля видимости камеры;
- лицо должно находиться в центре области обзора веб-камеры и занимать не менее 10% захватываемого камерой пространства на протяжении всего мероприятия;
- лицо должно быть освещено равномерно, источник освещения не должен быть направлен в камеру или освещать только одну половину лица;
- волосы, одежда, руки или что-либо другое не должно закрывать область лица;
- не разрешается надевать солнцезащитные очки, можно использовать очки только с прозрачными линзами;
- в комнате не должно находиться других людей;
- на время мероприятия запрещается покидать свое рабочее место;
- на фоне не должно быть голосов или шума, идеально, если мероприятие будет проходить в тишине;
- прохождение мероприятия должно осуществляться в браузере, окно которого должно быть развернуто на весь экран, нельзя

переключаться на другие приложения (включая другие браузеры) или сворачивать браузер, нельзя открывать сторонние вкладки (страницы) или закрывать браузер;

- на компьютере должны быть отключены все программы, кроме браузера, использующие веб-камеру, микрофон и запись экрана;
- требуется обеспечить стабильную работу интернет-соединения;
- запрещается записывать каким-либо образом материалы и содержимое экзамена, а также передавать их третьим лицам;
- запрещается пользоваться звуковыми, визуальными или какими либо еще подсказками;
- в случае обнаружения попытки обмануть систему или проктора, результаты экзамена аннулируются.

Во время мероприятия могут присутствовать один и более участников (прокторы или наблюдатели). В то же время, мероприятие может проходить без присутствия других участников или с участием виртуального проктора. Вынесение решения в таком случае будет производиться проктором после мероприятия на основе записи протокола или самой системой прокторинга.

### 5 Проверка оборудования

Перед началом каждого мероприятия запускается проверка компьютера и сети, которая позволяет выявить возможные технические проблемы до непосредственного начала мероприятия (рисунок 3). Проверка осуществляется автоматически, вмешательство со стороны пользователя требуется только в случае обнаружения проблем.

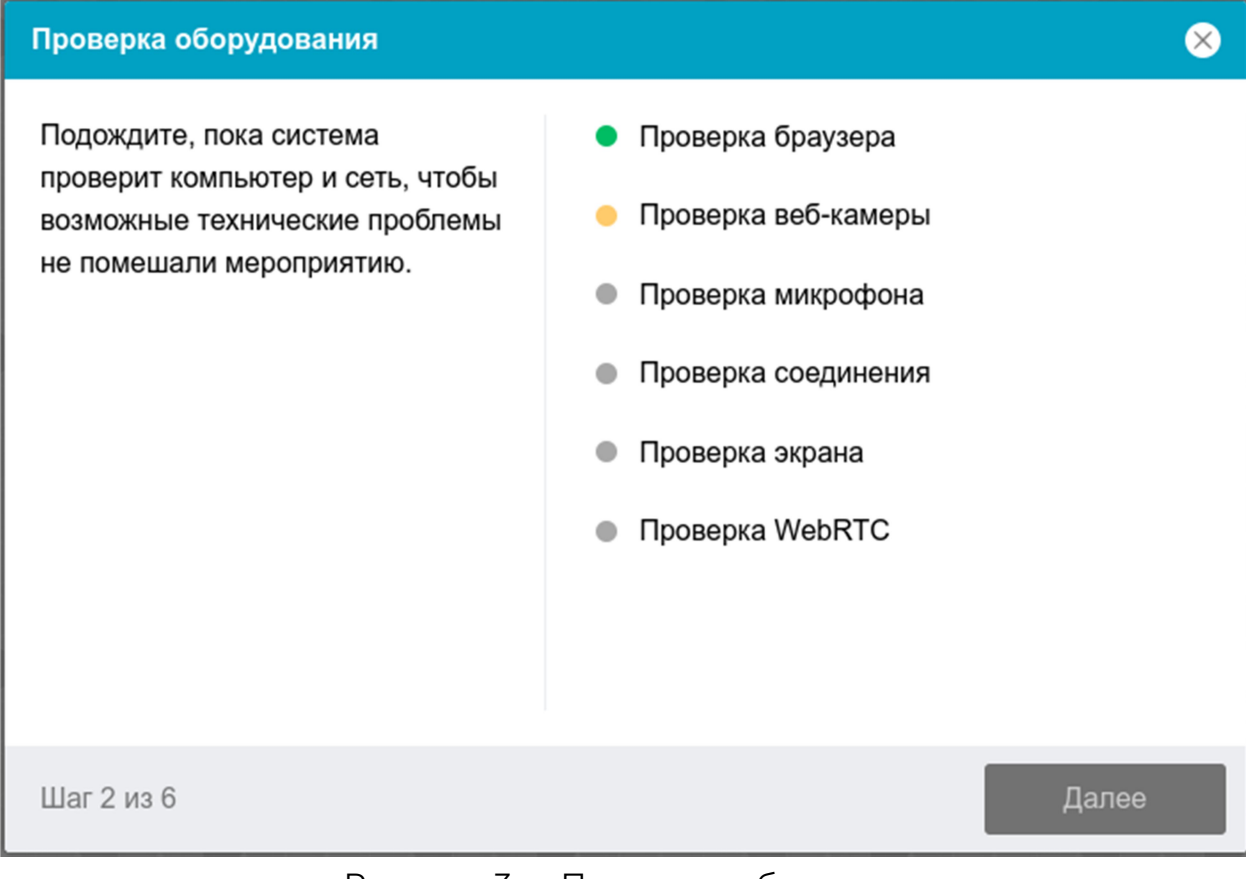

Рисунок 3 — Проверка оборудования

Этапы проверки следующие:

- 1.На этапе проверки совместимости браузера проверяется соответствие вашего браузера минимальным требованиям системы прокторинга, окно браузера должно быть развернуто на весь экран.
- 2. На этапе проверки веб-камеры нужно дать доступ в браузере к камере, если появится такой запрос. Если камера работает корректно, то проверка пройдет успешно.
- 3. На этапе проверки микрофона нужно дать доступ в браузере к микрофону, если появится такой запрос. Если громкость микрофона выставлена достаточной, то проверка пройдет успешно.
- 4. На этапе проверки экрана проверяется корректность захвата экрана, где нужно дать доступ ко всему экрану. Если доступ дан не ко всему экрану или подключен дополнительный монитор, то проверка завершится с ошибкой.
- 5. На этапе проверки соединения проверяется возможность вебсокетного подключения к серверу. Проверка пройдет успешно, если такого типа подключения не блокируется.
- 6. На этапе проверки соединения проверяется возможность передачи видеотрафика в вашей сети по технологии WebRTC. Проверка пройдет успешно, если трафик не блокируется.

Возможные проблемы и их решение приведены в таблице 2.

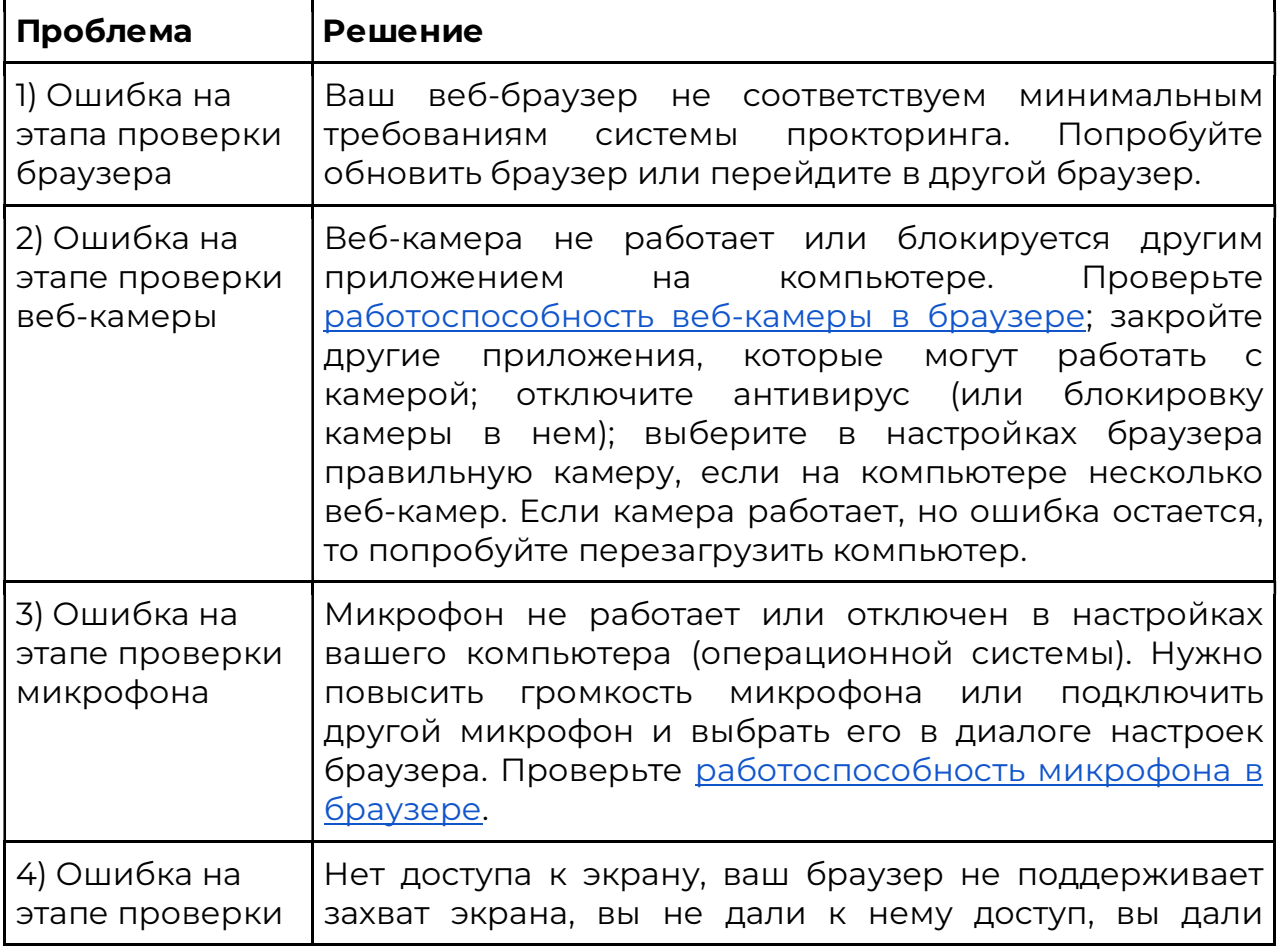

Таблица 2 — Проблемы и их решение

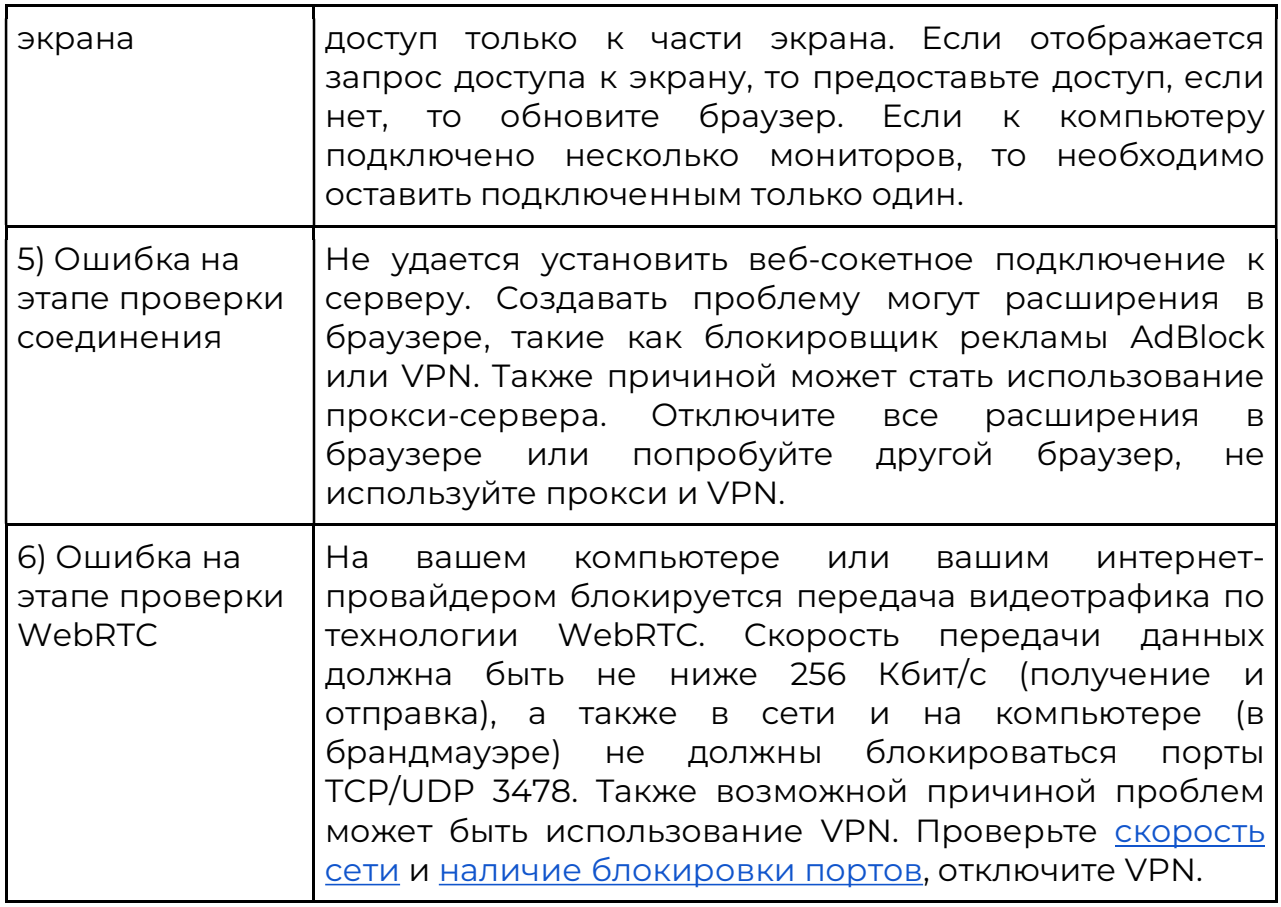

## 6 Заполнение профиля

Если в системе прокторинга нет данных о вашем имени, то нужно будет заполнить свои ФИО на соответствующем шаге (рисунок 4).

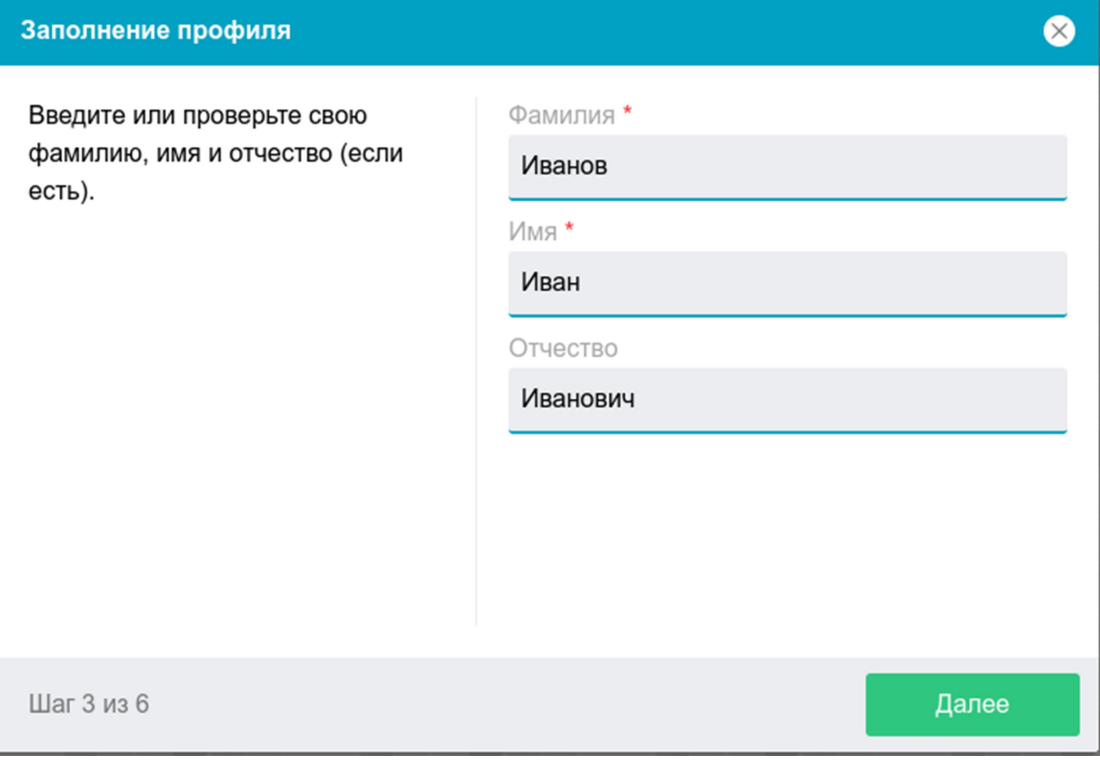

Рисунок 4 — Заполнение профиля

## 7 Фотографирование лица

Системе прокторинга может потребоваться фотография вашего лица, которую нужно будет сделать через веб-камеру. Фотография лица является частью процедуры подтверждения вашей личности (рисунок 5).

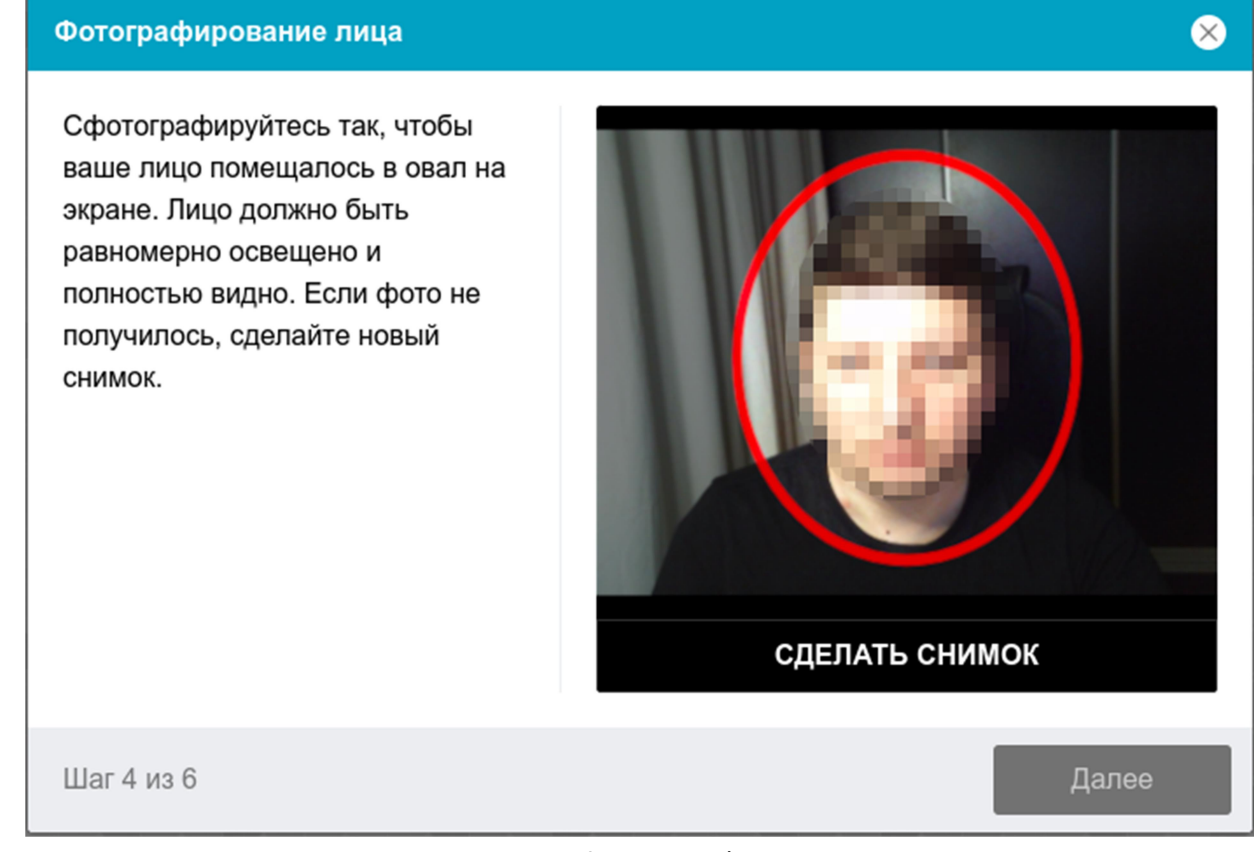

Рисунок 5 — Фотографирование лица

### 8 Фотографирование документа

Системе прокторинга может потребоваться фотография вашего удостоверяющего личность документа (паспорта), которую нужно будет сделать через веб-камеру или загрузить скан с компьютера в формате JPEG размером до 5 МБ. Паспорт автоматически проверяется системой прокторинга на корректность и читаемость, а фото в паспорте сверяется с вашим лицом. Фотография документа является частью процедуры подтверждения вашей личности (рисунок 6).

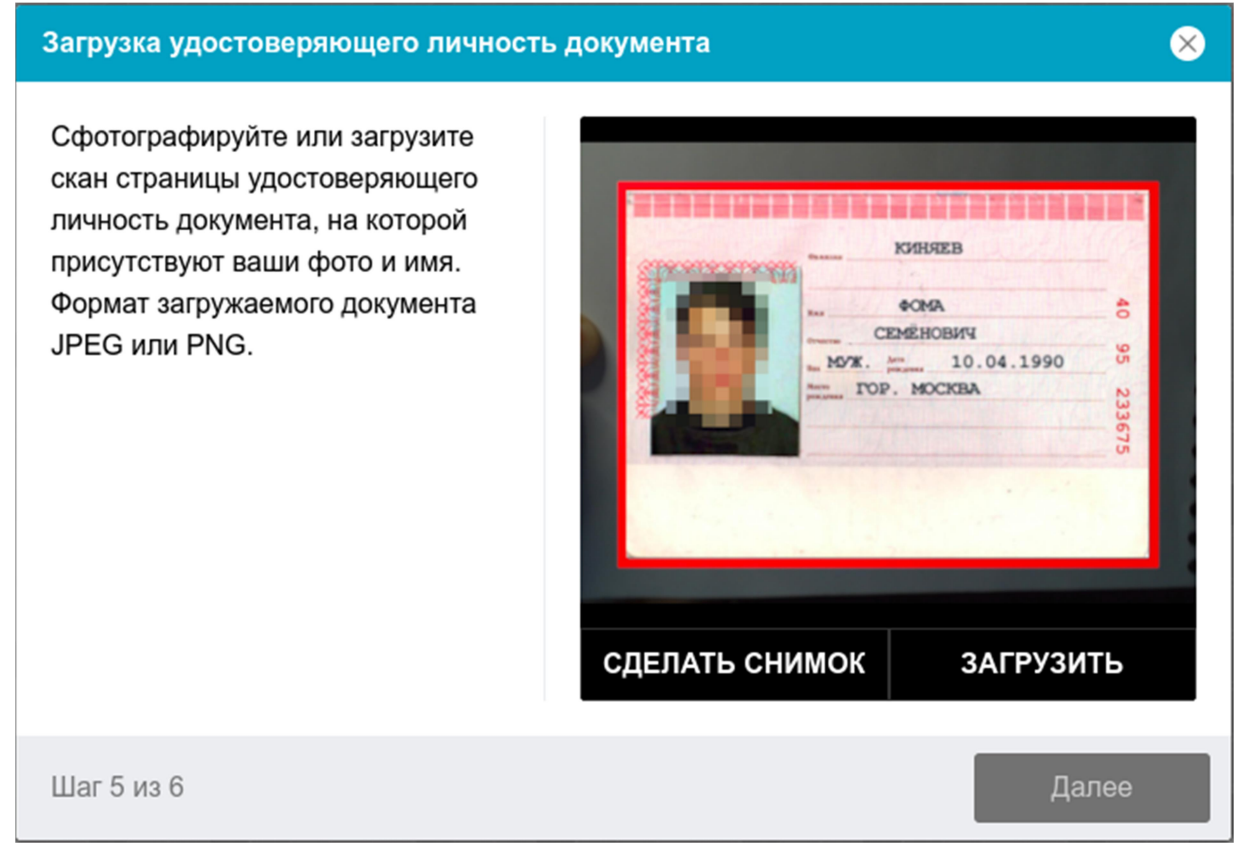

Рисунок 6 — Загрузка удостоверяющего личность документа

## 9 Запись обзора рабочего места

Мероприятие может предусматривать съемку обзора рабочего места перед началом мероприятия. Для этого предусмотрен отдельный этап (рисунок 7).

Чтобы сделать запись выполните следующие шаги:

1.Удостоверьтесь, что на экране отображается картинка с камеры.

- 2. Нажмите кнопку "Начать запись".
- 3. В течении 60 секунд медленно поворачивайте камеру как при панорамной съемке, чтобы было видно все рабочее место и комнату.
- 4. Если удалось показать все помещение быстрее, то нужно нажать кнопку "Остановить запись".
- 5. Начнется воспроизведение только что сделанной записи, посмотрите ее.
- 6. Если на записи хорошо видно все рабочее место и помещение, то нажмите кнопку "Сохранить".
- 7. Если запись не удалась, то нажмите кнопку "Повторить" и начните запись заново.
- 8. Можно записать обзор камерой смартфона, для этого нажмите кнопку "QR-код", отсканируйте код камерой смартфона и откройте полученную ссылку в браузере на смартфоне.

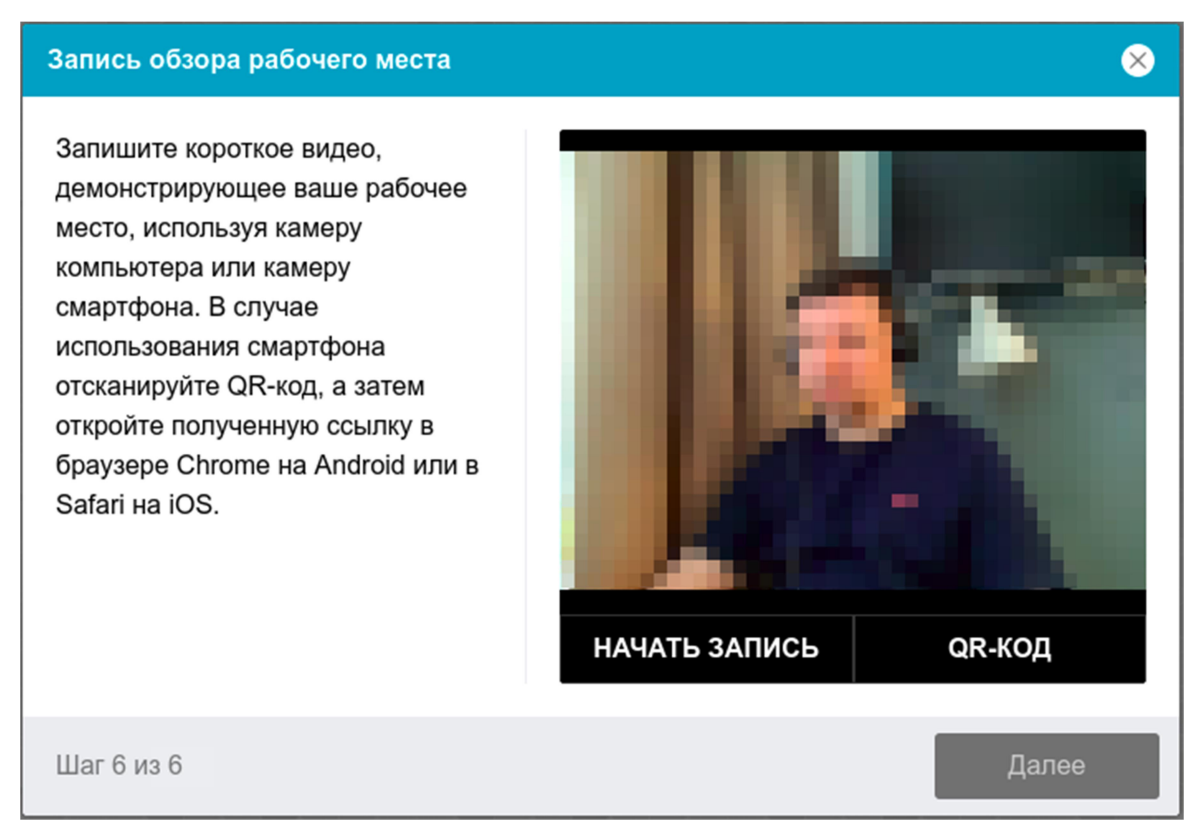

Рисунок 7 — Запись обзора рабочего места

#### 10 Подключение мобильной камеры

Иногда может потребоваться подключить камеру вашего смартфона для лучшего обзора рабочего места и помещения во время мероприятия, для этого нужно отсканировать с телефона QR-код, отображаемый на экране компьютера, а затем открыть в браузере на телефоне ссылку, полученную по коду (рисунок 8). При успешном подключении камеры на экране телефона должна отобразиться надпись "Камера успешно подключена".

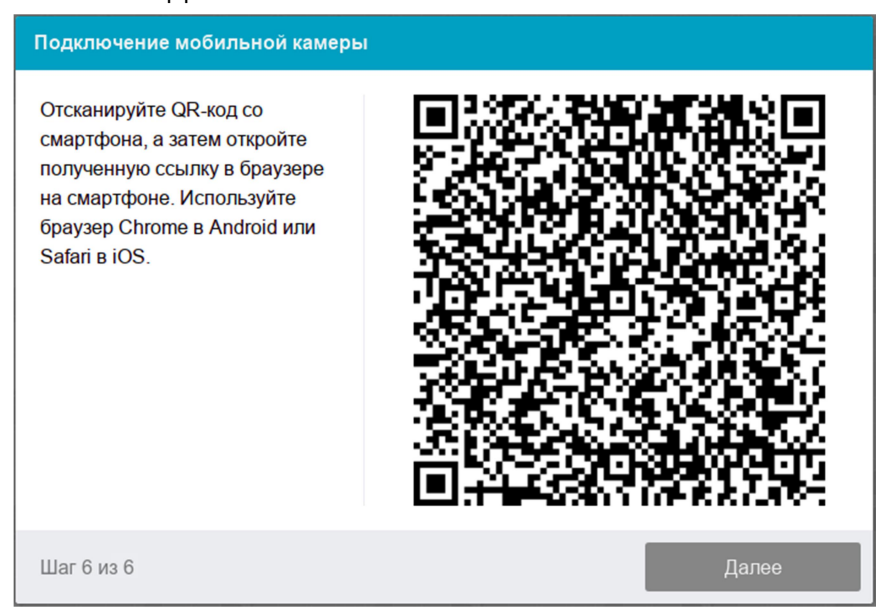

Рисунок 8 — Подключение мобильной камеры

Сканировать ОR-код на **Android** необходимо стандартным приложением "Камера" или приложением "QR & Barcode Scanner". Для этого необходимо отсканировать QR-код, скопировать полученную ссылку и открыть ее в браузере Google Chrome.

На iOS необходимо использовать стандартное приложение "Камера", а получившуюся ссылку открывать в браузере Safari.

#### 11 Начало мероприятия

Непосредственно перед тем как приступить к выполнению задания экзамена (теста) обычно отображается диалог с информацией о мероприятии и кнопкой "Начать" (рисунок 9). Если время мероприятия еще не наступило или уже прошло, либо если нет свободных прокторов в данный момент, то появится соответствующее сообщение. Если все хорошо, то прокторинг перейдет в режим наблюдения и откроется страница экзамена (теста).

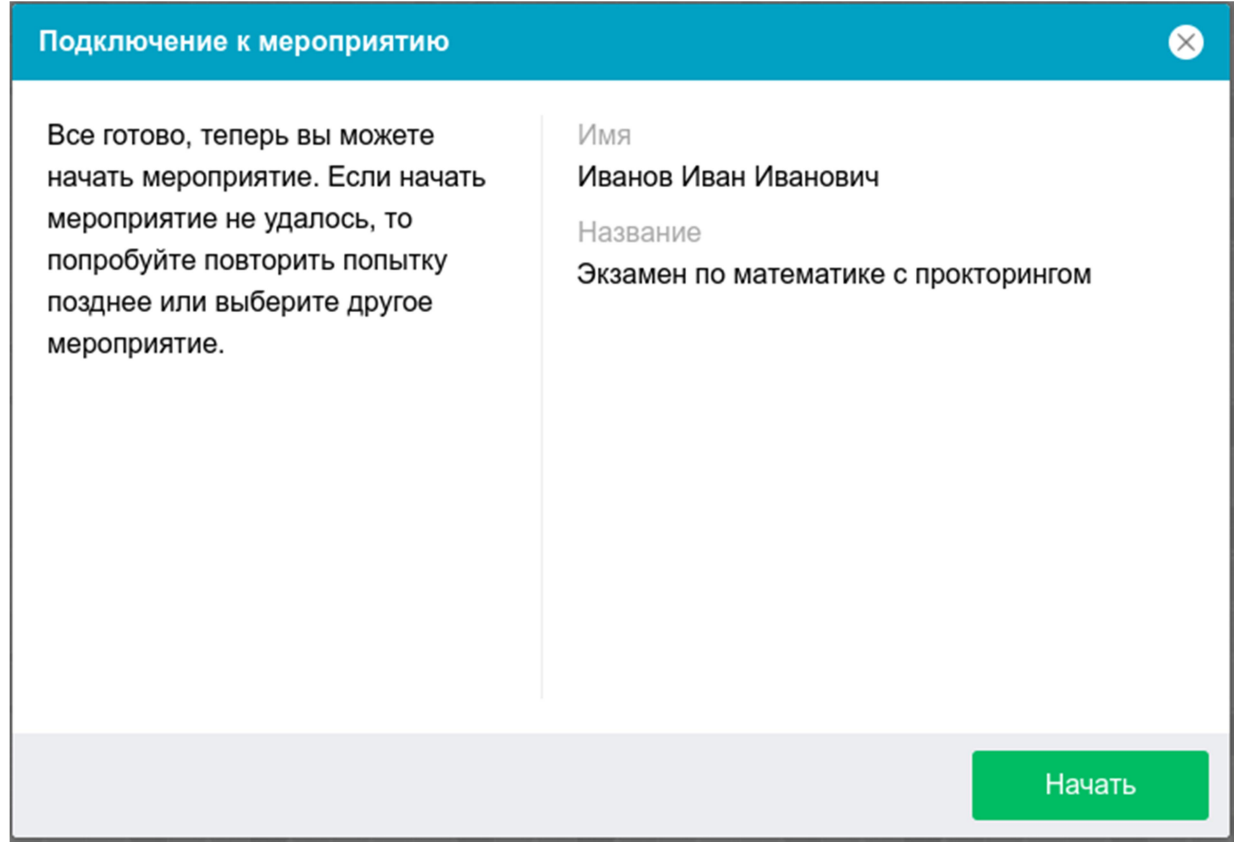

Рисунок 9 — Подключение к мероприятию

#### 12 Прохождение мероприятия

После успешного завершения предыдущих этапов откроется страница самого экзамена или теста (рисунок 10). В центральной части окна открывается страница экзамена (теста), а в левом нижнем углу отображается небольшой кружок, где выводится картинка с вашей камеры. Во время мероприятия можно общаться с проктором, если он находится онлайн, чат с проктором открывается в правой части экрана. Иногда проктор может подключаться по видео- и аудиосвязи, в этом случае над чатом появляется видео с камеры проктора.

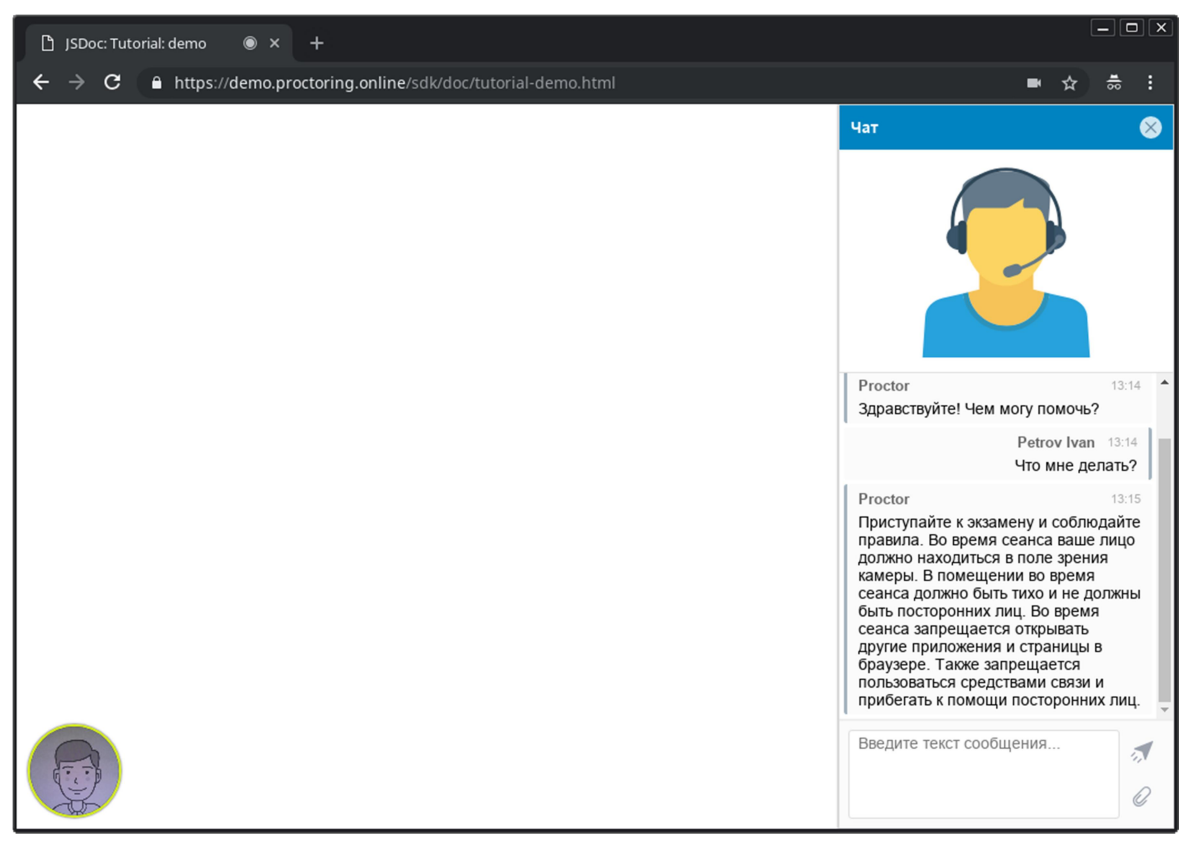

Рисунок 10 — Интерфейс прокторинга во время экзамена

Во время мероприятия следите, чтобы ваше лицо полностью помещалось в кружок и было хорошо освещено. Рядом с кружком могут появляться уведомления, если какие-то правила мероприятия не соблюдаются.

По нажатию на кружок с камерой открывается меню, где могут быть полезные для прохождения мероприятия инструменты.

### 13 Окончание мероприятия

После выполнения предусмотренных экзаменом или тестом заданий, завершите экзамен (тест) в СДО. Если прокторинг не завершился автоматически после завершения экзамена (теста) в СДО, то следует завершить его вручную либо кнопкой "Завершить" в правом верхнем углу экрана, либо соответствующей кнопкой в меню, которое открывается по нажатию на кружок с камерой. После завершения мероприятия повторно его начать будет уже нельзя. В случае нарушений правил прохождения мероприятия проктор имеет право прервать его, сдача экзамена (теста) останавливается, а его результаты аннулируются. Завершение также происходит автоматически после окончания отведенного на экзамен времени.

Все аудио-, видео- и текстовые сообщения, а также зафиксированные нарушения сохраняются в системе и привязываются к протоколу прокторинга. Через некоторое время результаты проверяются и выносится итоговое заключение по прокторингу, которые передается в СДО.